#### **Verwenden von Verzweigungen in Microsoft Forms**

Publiziert **f1.workplaceengineering.services@fhnw.ch** allgemeine Anleitung Benutzerdokumentation

Je nach Beantwortung einer Frage möchten Sie nicht alle Fragen sehen.

Im Beispiel unten, soll bei der Antwort «Fussball» die Frage 2 und 4 erscheinen und bei der Antwort «Tennis» die Fragen 3 und 4.

# 1. Was ist dein Lieblingssport?

- C Fussball
- $\circ$  Tennis

#### 2. Wer ist dein Lieblings-Fussball-Spieler?

Ihre Antwort eingeben

# 3. Wer ist dein Lieblings-Tennis-Spieler?

Ihre Antwort eingeben

# 4. Damit ich Rückfragen stellen kann, wer bist Du?

Ihre Antwort eingeben

Klicken Sie bei der Frage 1 auf die «…» und wählen «Verzweigung hinzufügen» aus

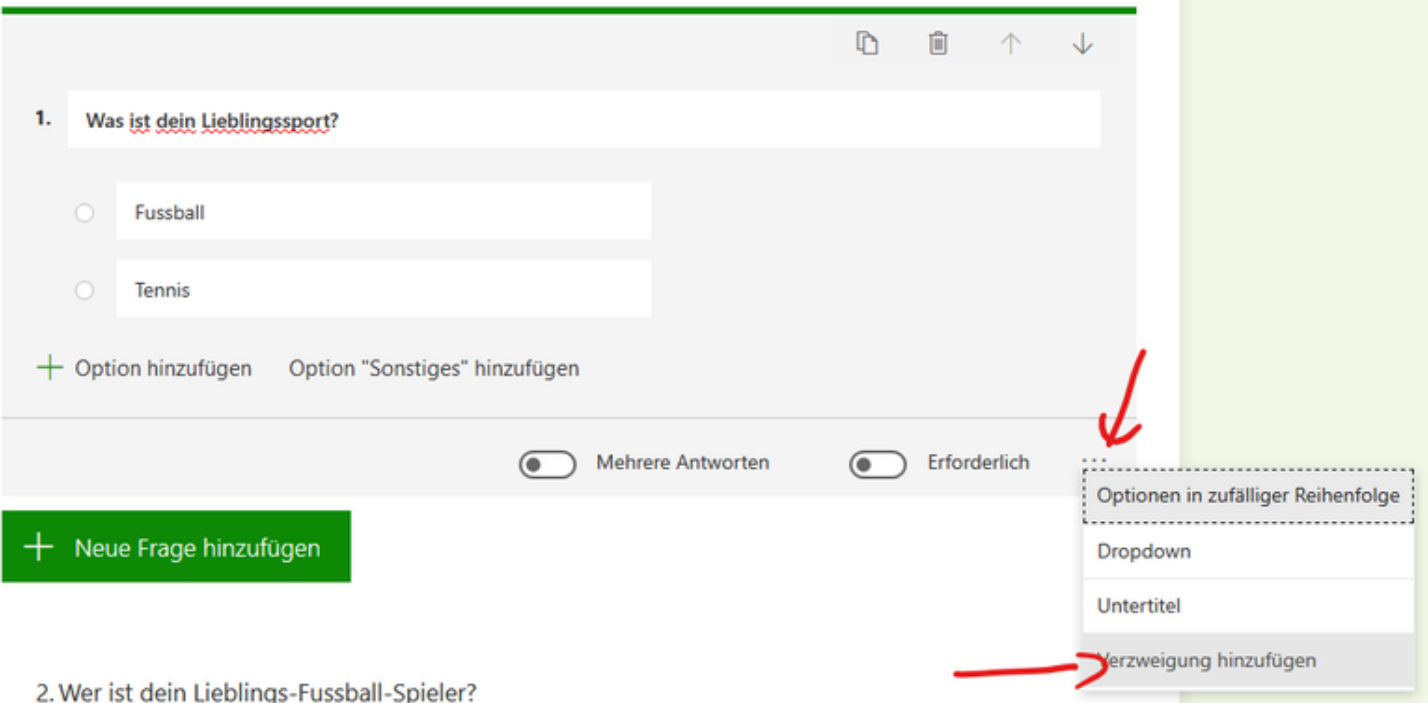

Nun können Sie auswählen, zu welcher Frage es je nach Antwort weitergehen soll

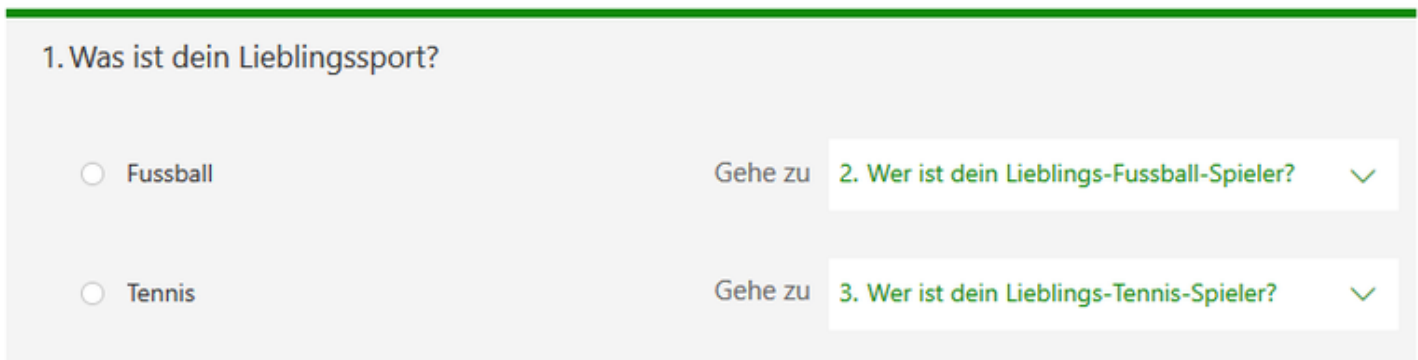

Dass nach der Frage 2 nicht automatisch die Frage 3 kommt, müssen sie auch hier eine Verzweigung einfügen. Und zwar zur Frage 4

### 1. Was ist dein Lieblingssport?

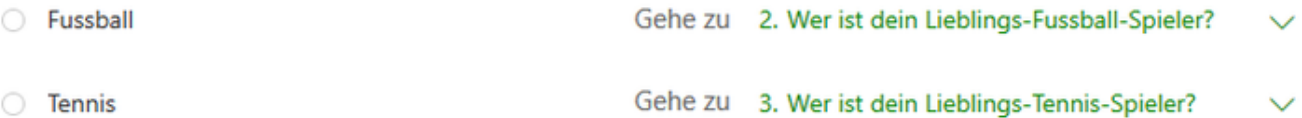

2. Wer ist dein Lieblings-Fussball-Spieler?

Ihre Antwort eingeben

Gehe zu 4. Damit ich Rückfragen stellen kann, w... ~

### 3. Wer ist dein Lieblings-Tennis-Spieler?

Ihre Antwort eingeben

#### 4. Damit ich Rückfragen stellen kann, wer bist Du?

Ihre Antwort eingeben

Gehe zu Weiter

So sind je nach Antwort einer Frage die entsprechenden weiteren Fragen sichtbar.

Zurück zur Übersicht

publiziert: 26. Mai 2020 08:13 Service: S0105 - Cloud-Services